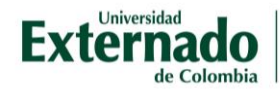

## Ingresar a las aulas virtuales de la Universidad Externado de Colombia

Desde su navegador web (Google Chrome, Internet Explorer, Mozilla… etc.) ingrese a la página web de la Universidad Externado de Colombia: www.uexternado.edu.co/ y seleccione el botón *Comunidad Virtual Externadista*, ubicado en la parte superior de la pantalla.

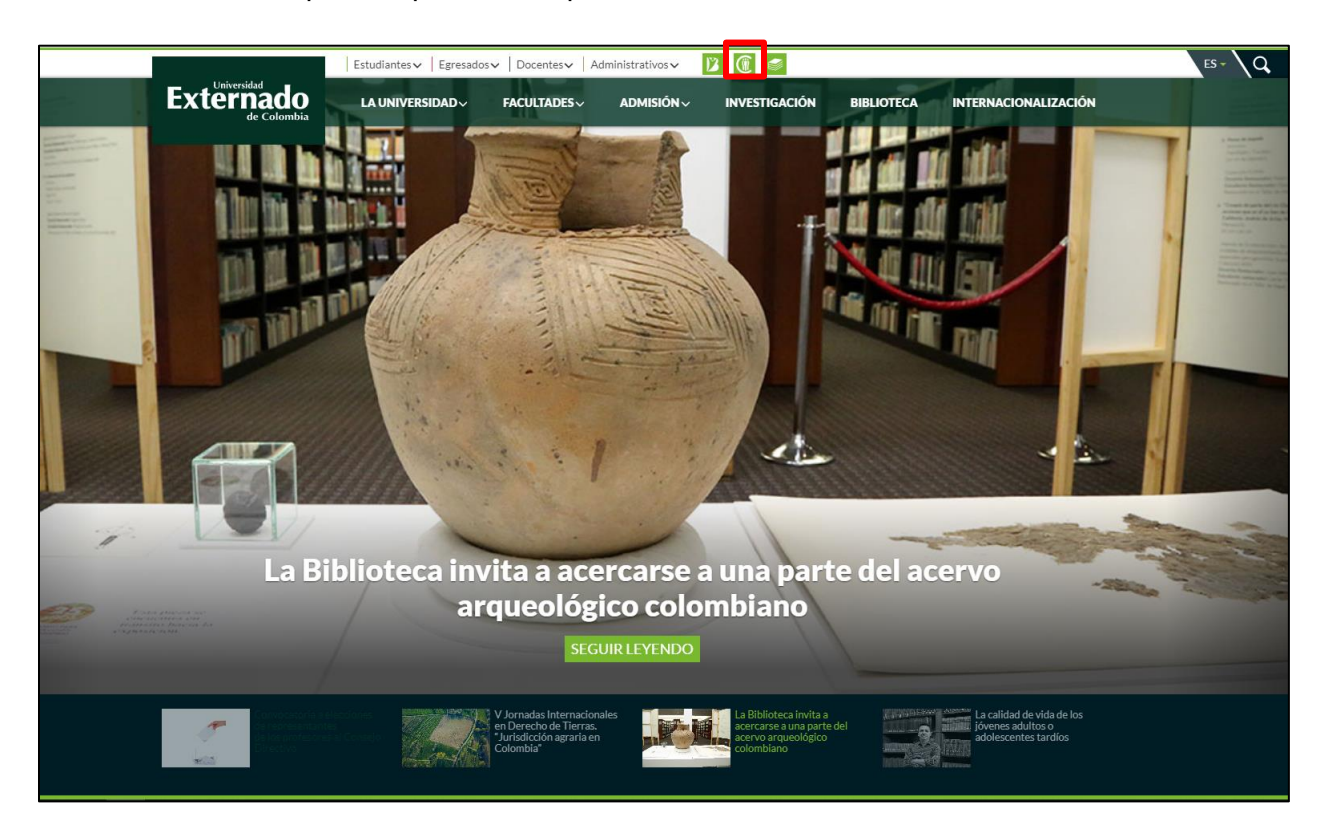

Para acceder a su cuenta, haga clic en "Aulas Virtuales", opción que encontrará en la parte derecha del sitio.

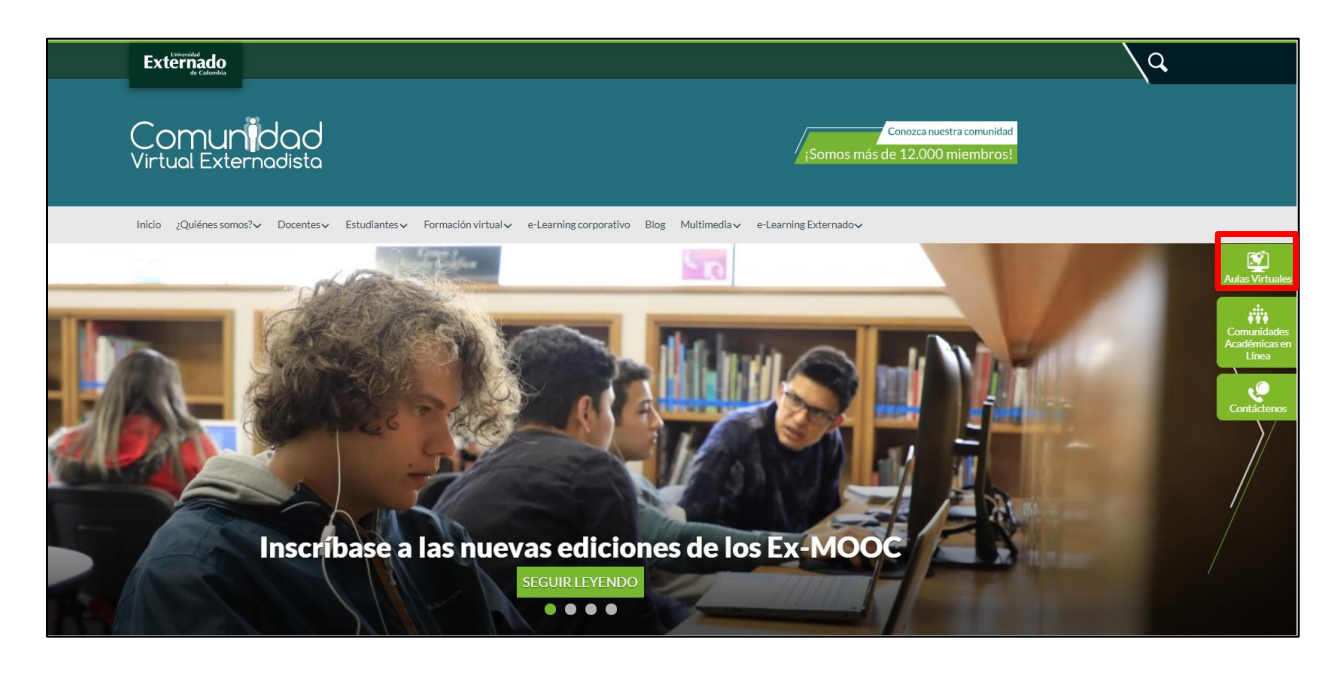

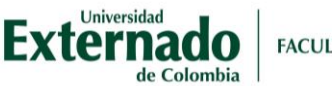

Haga clic en botón *Ingresar,* ubicado en la parte superior derecha.

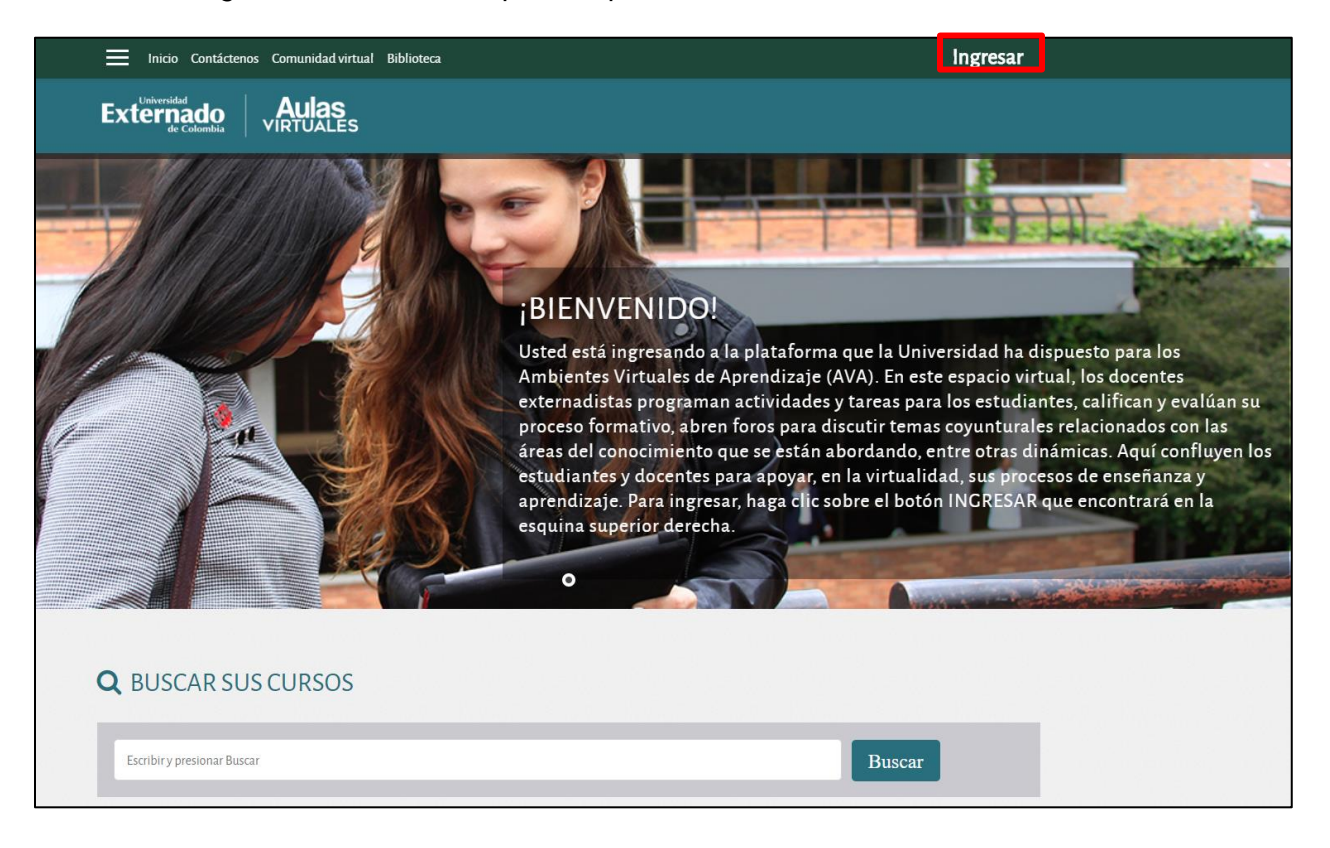

Para iniciar sesión, escriba los siguientes datos de acceso: **Usuario**: número de documento **Contraseña**: Uec.1234

Al ingresar por primera vez, el sistema le solicitará asignar una nueva contraseña.

En caso de haber accedido previamente, sus datos de usuario siguen siendo los mismos.

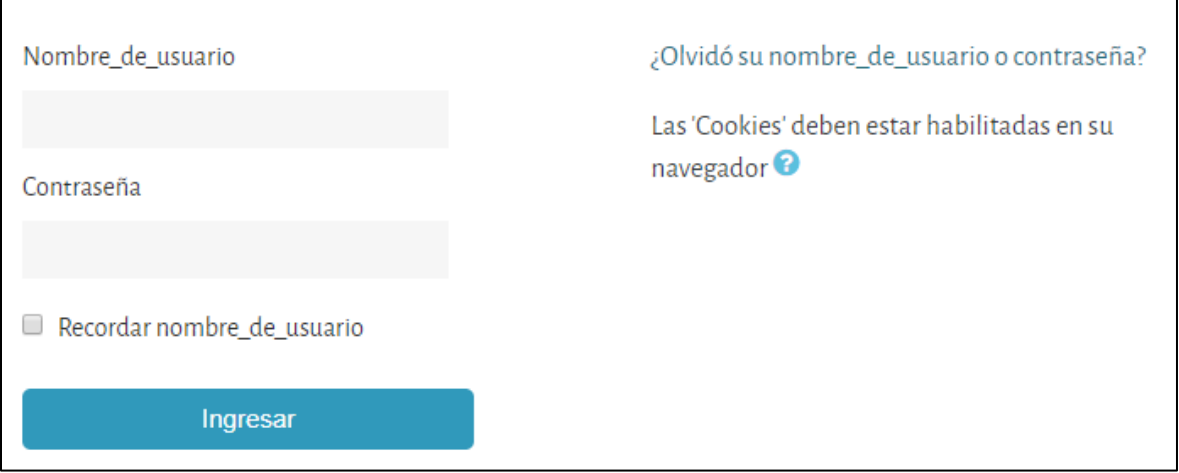

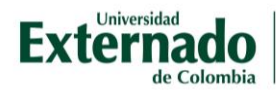

En caso de ser su primer ingreso, tenga en cuenta la siguiente información:

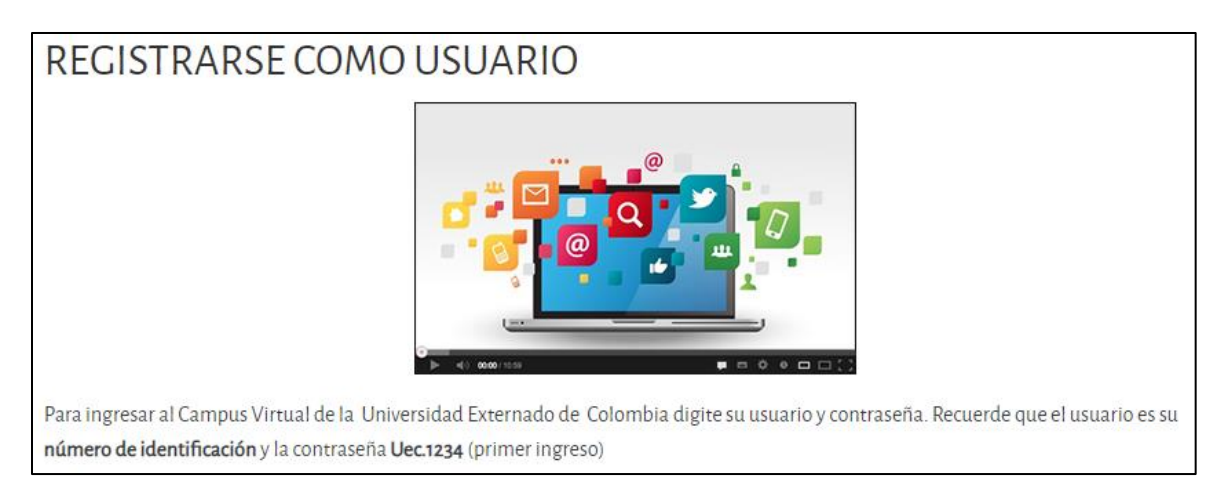

Una vez haya ingresado, podrá ver su nombre y foto de perfil (en caso de poner una foto de perfil).

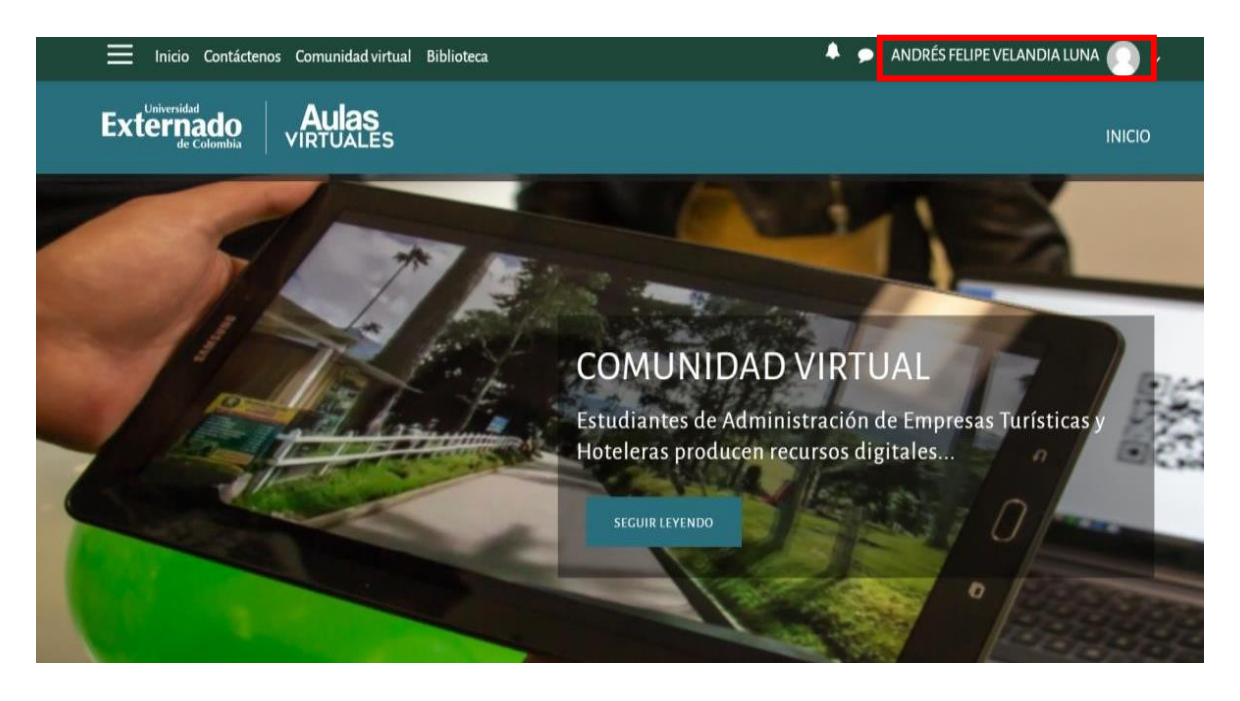